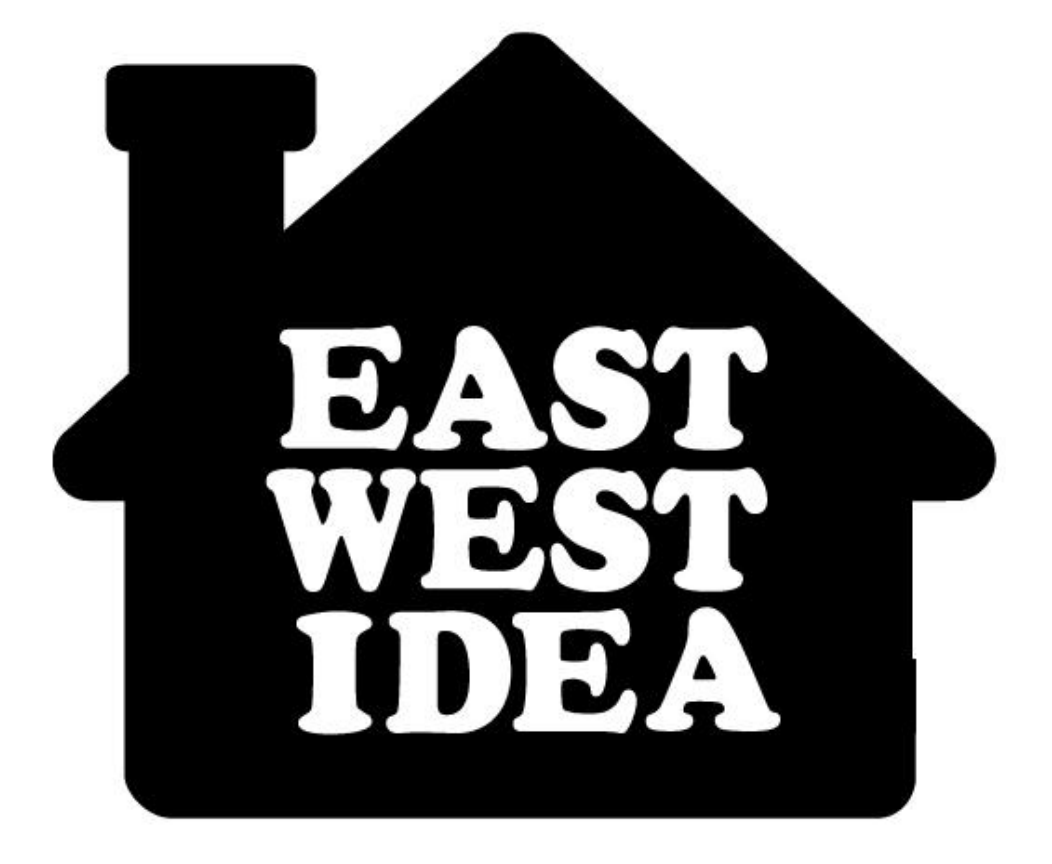

### **EAST WEST IDEA BEST FOR YOU**

東西創意平台使用手冊 PART 1 簡歷表、作品集

eastwestidea.net

# 目錄

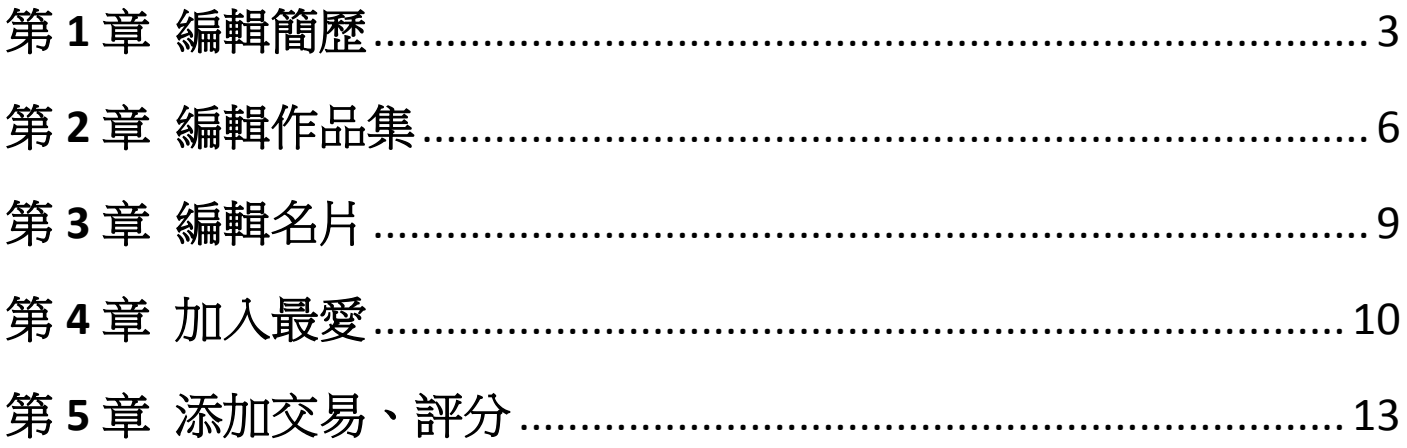

### 第 **1** 章 編輯簡歷

<span id="page-2-0"></span>**STEP 1**:會員中心選單 → 編輯簡歷。

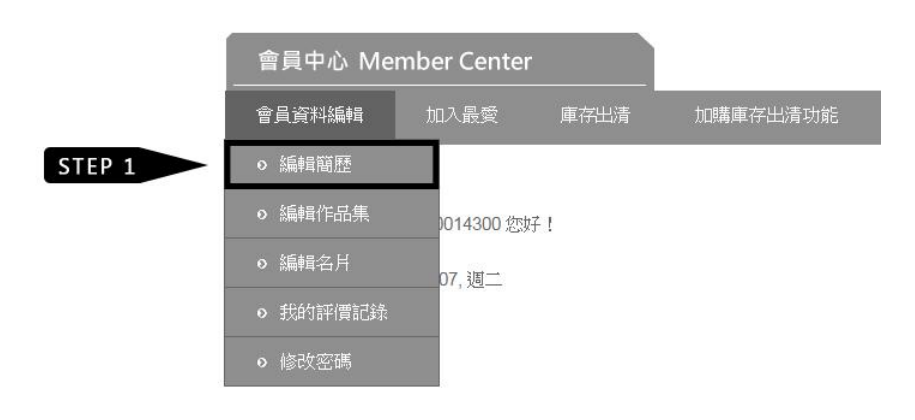

**STEP 2**:上傳大頭照,建議可選用公司 LOGO 或是個人生活照。 **STEP 3**:如果您是學生會員,請在會員類型選擇「准設計師」。

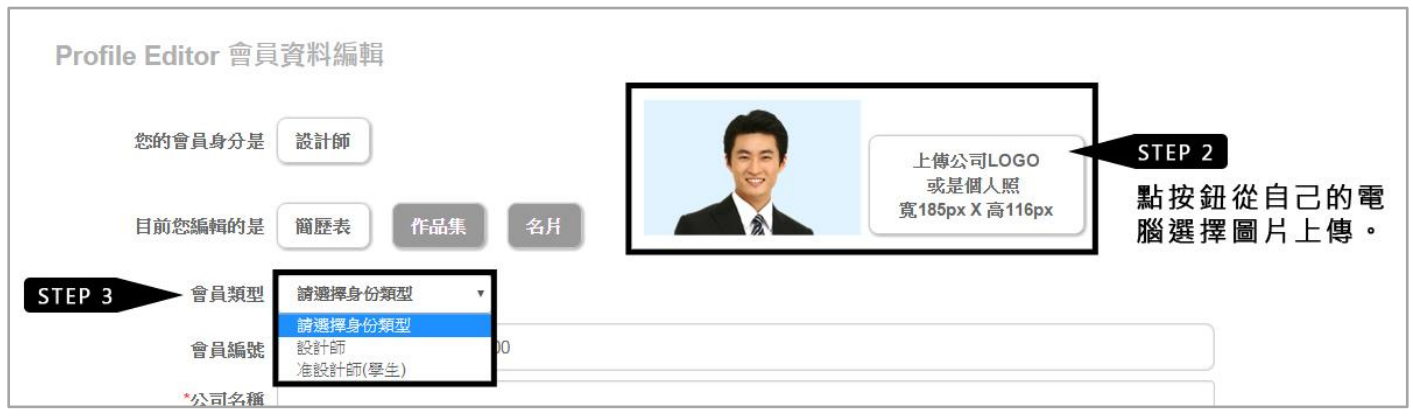

#### **STEP 4**:請依序填寫資料,標有 \* 為必填項目。

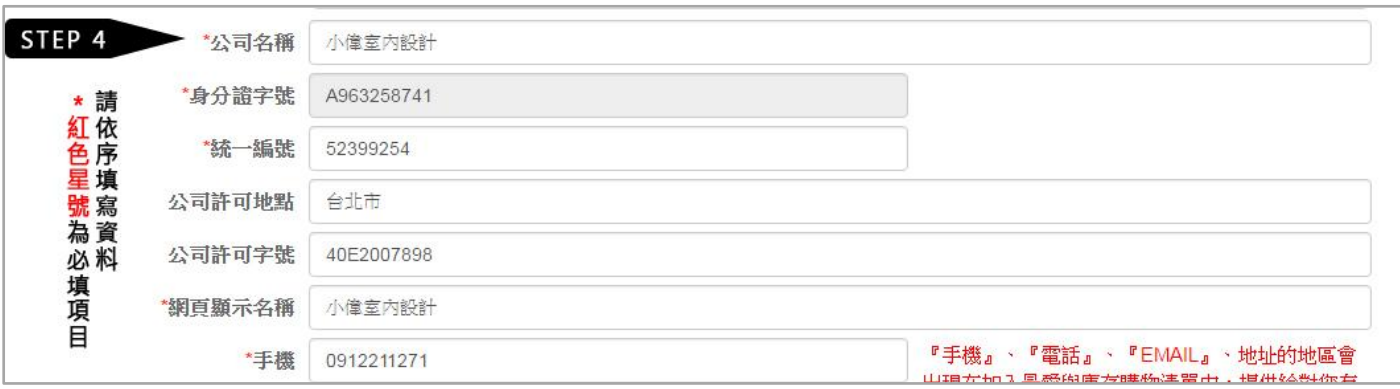

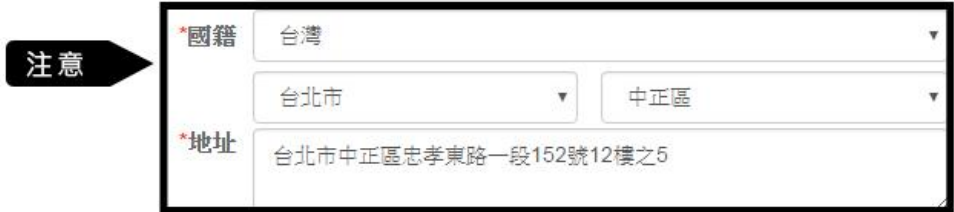

**STEP 5**:編輯經歷,一個經歷可以包含數個「事件」子項。藉此您可呈不同階段的經歷。

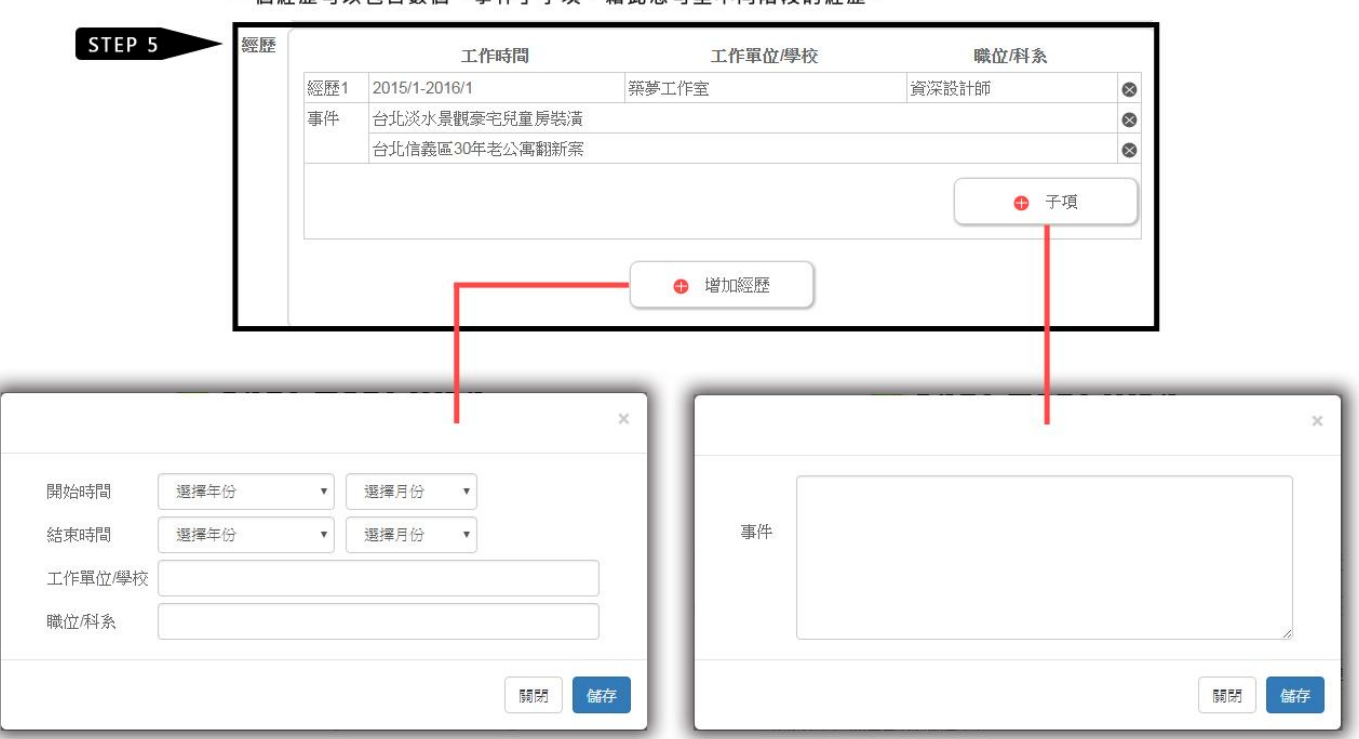

一個經歷可以包含數個「事件」子項。藉此您可呈不同階段的經歷。

**STEP 6**:此欄位可以自由決定填入什麼標題與內容。

**STEP 7**:離開此頁面前,記得儲存!簡歷表編輯完成。

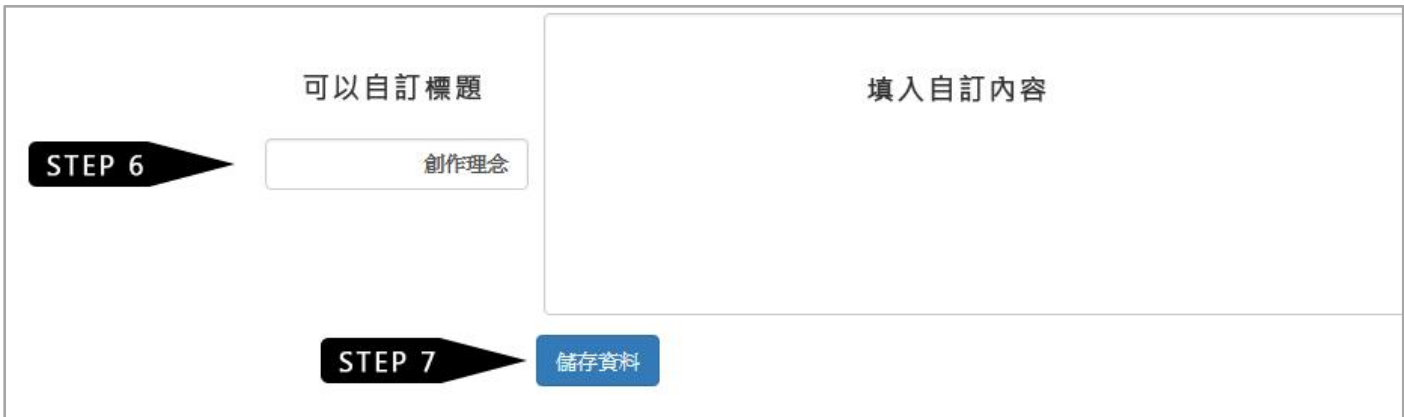

### **STEP 8**:簡歷表編輯完成。 註:至少上傳一本作品集,前台才會出現您的會員資料。

### 前台設計師頁面 (點選照片或名稱進入簡歷表)

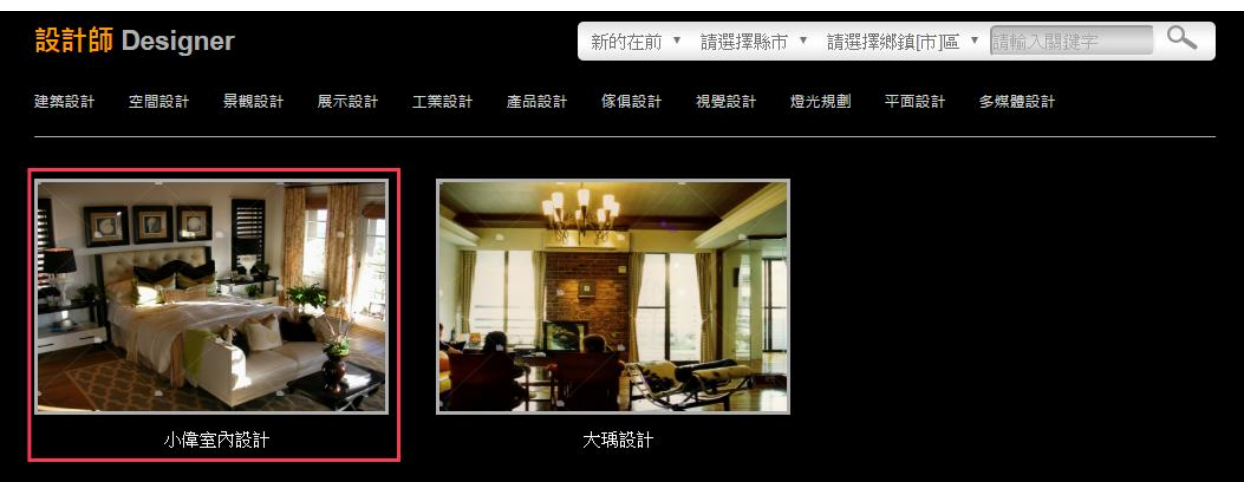

簡歷表頁面

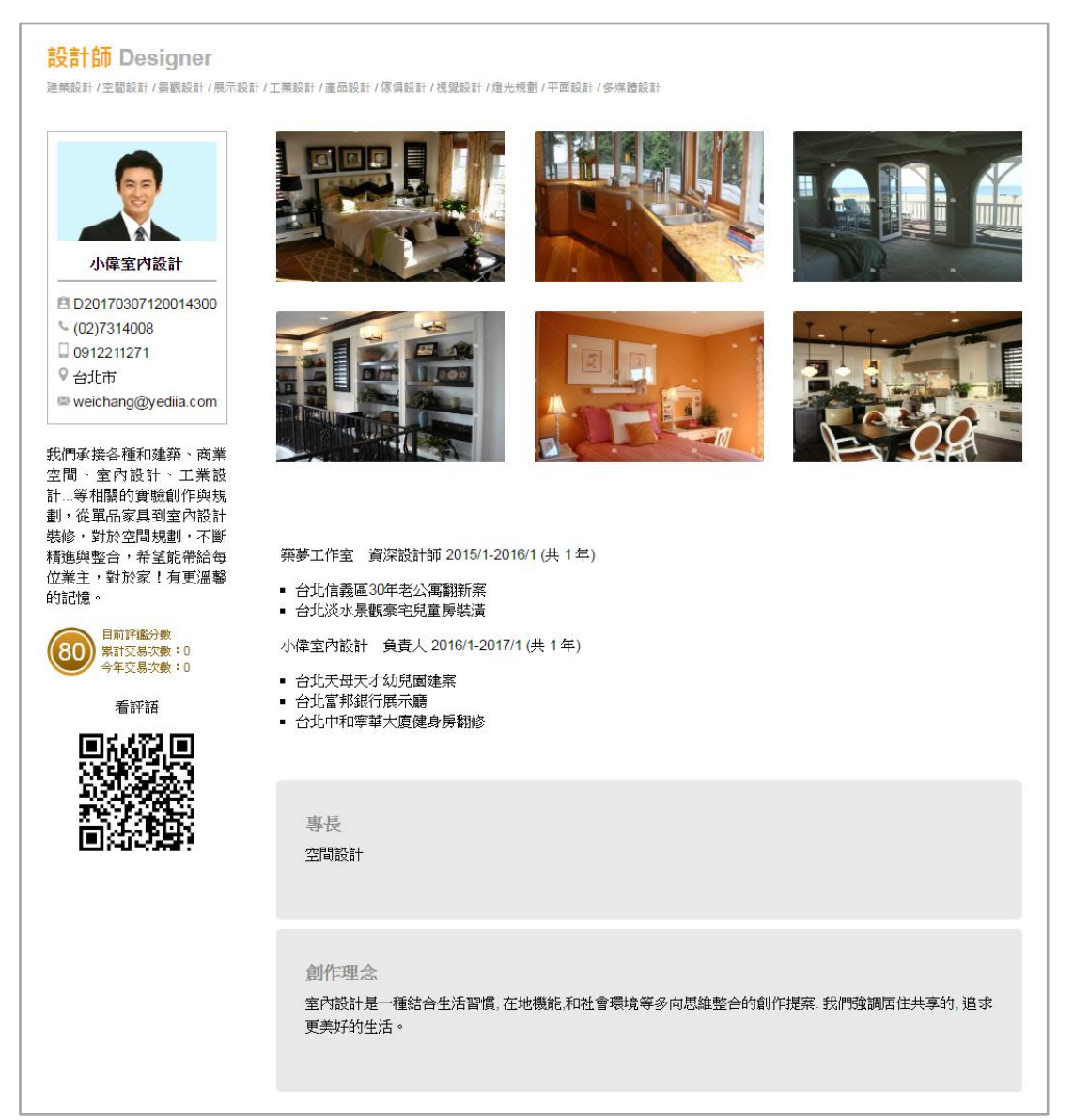

# 第 **2** 章 編輯作品集

<span id="page-5-0"></span>**STEP 1**:會員中心選單 → 編輯作品集。

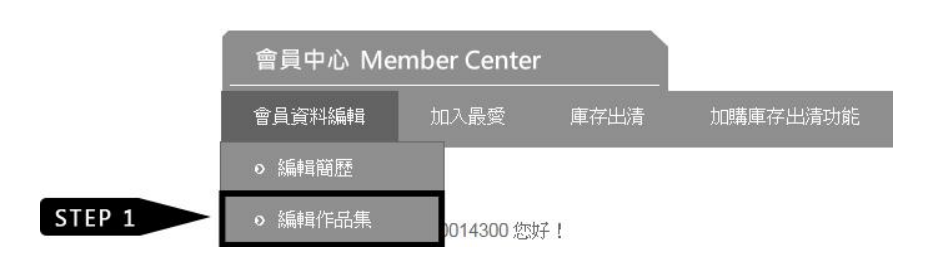

### **STEP 2**:點選「增加作品集」。

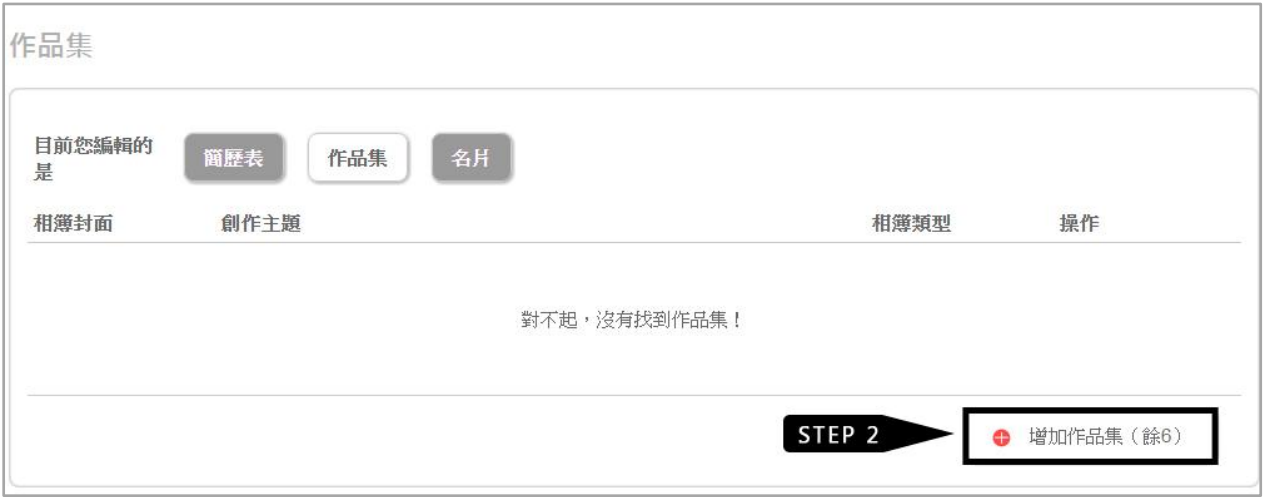

#### **STEP 3**:依序填妥資料。

**STEP 4**:點選按鈕「上傳封面照片」。

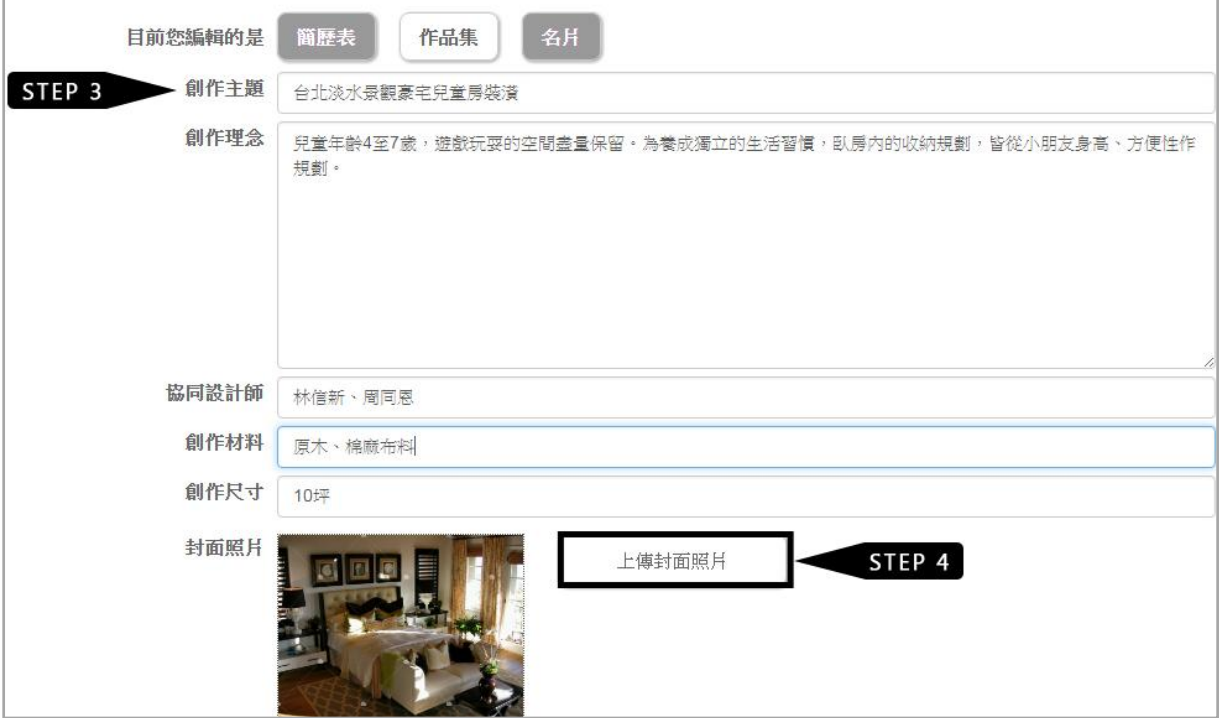

**STEP 5**:「上傳照片」並填寫圖片說明、標籤,這有助於提升您被搜尋到的機會。

**STEP 6**:儲存相簿後,會出現「刪除照片」按鈕,可以用來刪除照片。若還沒儲存但想要改用別的照 片,請再按一次「上傳照片」重新選擇照片。

**STEP 7**:點選「新增上傳照片」可以新增下一張照片。

**STEP 8**:離開頁面前記得儲存資料。

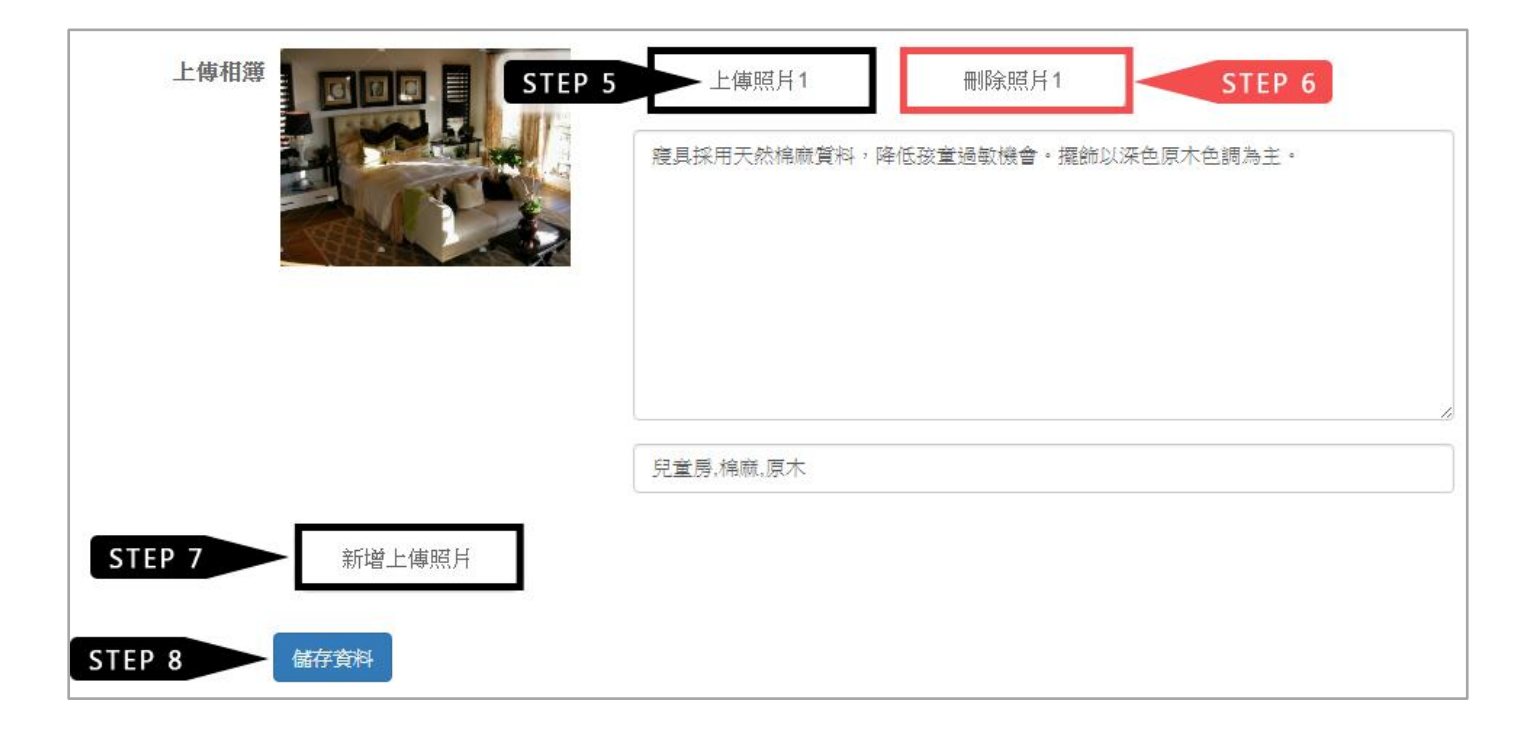

**STEP 9**:作品集編輯完成,前台畫面。

#### 設計師作品集 Designer Collections

,<br>|建築設計 / 空間設計 / 景觀設計 / 展示設計 / 工業設計 / 産品設計 / 傢俱設計 / 視覺設計 /燈光規劃 / 平面設計 / 多煤體設計

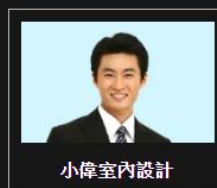

LD20170307120014300  $\sim$  (02)7314008 □ 0912211271 ♥ 台北市 weichang@yediia.com

我們承接各種和建築、商業 空間、室內設計、工業設 王。 王行派第一次<br>計…等相關的實驗創作與規<br>劃,從單品家具到室內設計<br>裝修,對於空間規劃,不斷 1.2.2.3.7.3.1.7.5.1.7.5.1.7.5.1.<br>精進與整合,希望能帶給每<br>位業主,對於家!有更溫馨 的記憶。

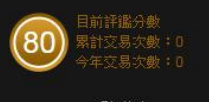

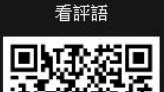

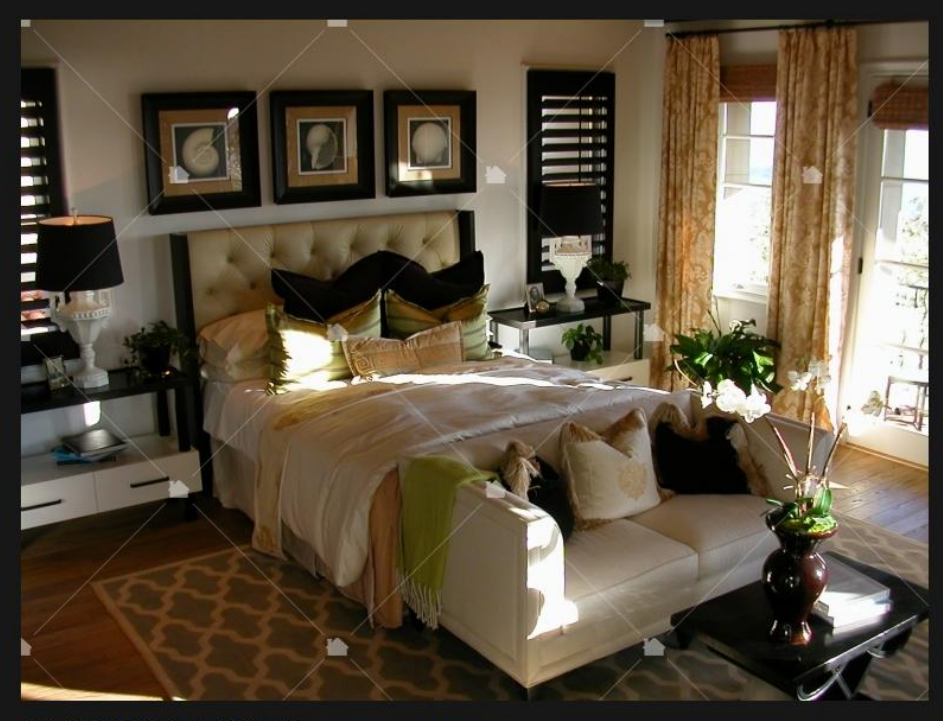

台北淡水景觀豪宅兒童房裝潢 共1張照月 2017-03-07

兒童年龄4至7歲,遊戲玩耍的空間盡量保留。為養成獨立的生活習慣,臥房內的收納規劃,皆從小朋友身高、方便<br>性作規劃。

# 第 **3** 章 編輯名片

<span id="page-8-0"></span>**STEP 1**:會員中心選單 → 編輯名片。

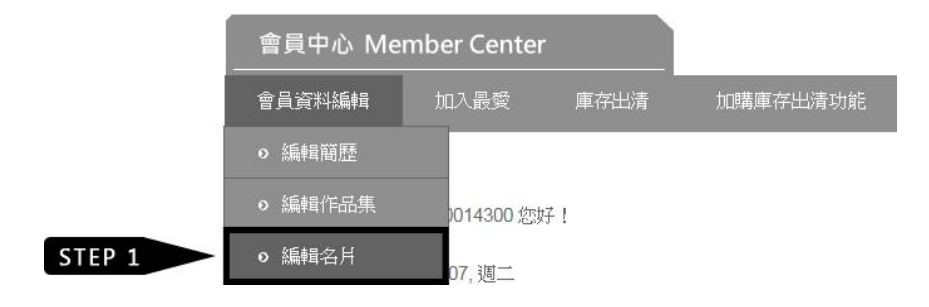

- **STEP 2**:上傳照片,尺寸 450px × 450px。
- **STEP 3**:背景圖與背景色只能擇一,背景圖尺寸 638px × 1063px。
- **STEP 4**:設定文字顏色。
- **STEP 5**:儲存。

**STEP 6**:網頁格式與實際印刷樣式會有不同,所以請先「預覽名片實際印刷樣式」。

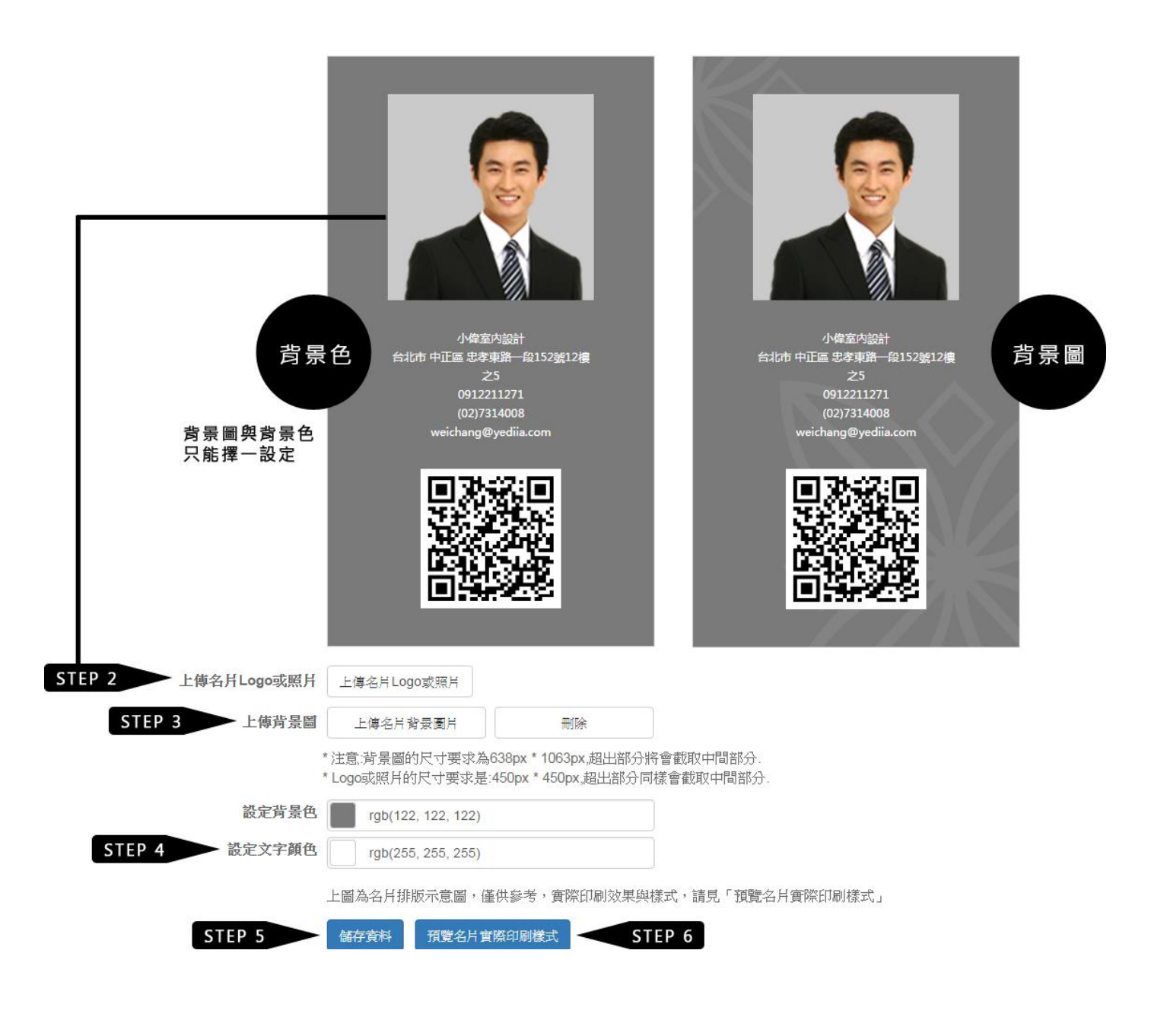

# 第 **4** 章 加入最愛

<span id="page-9-0"></span>在設計師、專業職人、素材與設備頁面,您能夠將覺得不錯想要合作的對象「加入最愛」,並透過 EMAIL 取得完整的連絡資料。

STEP 1: 在設計師、專業職人、素材與設備頁面,點選想要合作對象的圖片或是名稱,進入他的「簡 歷」頁面。

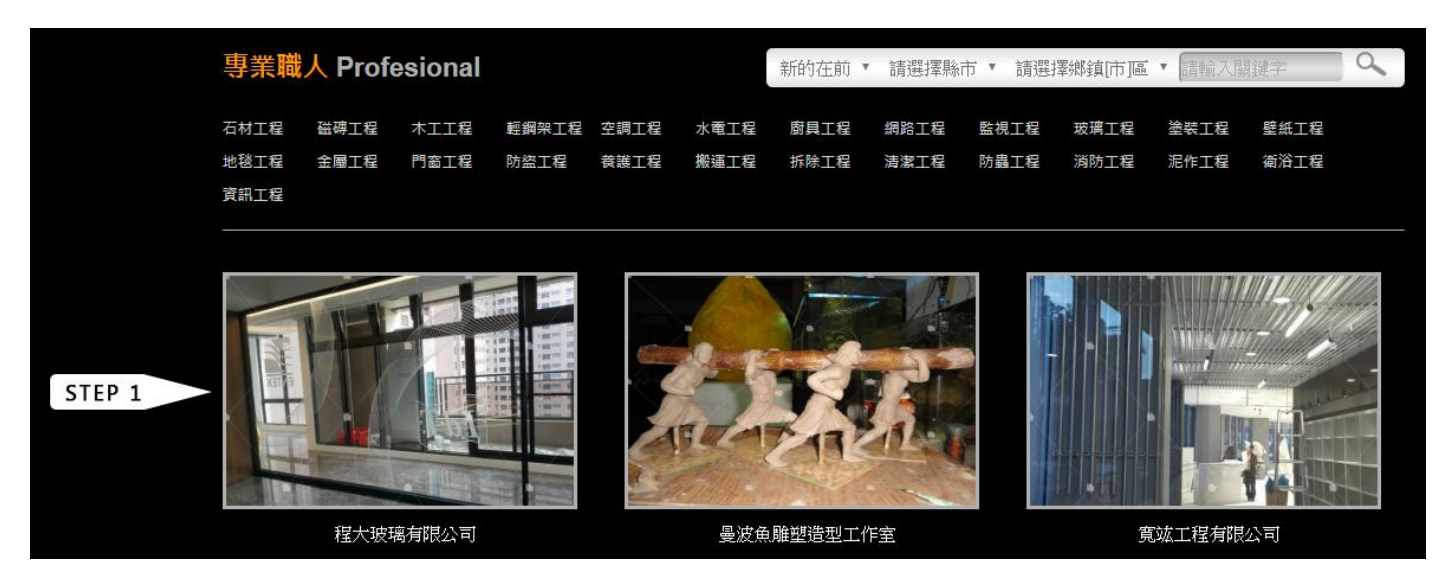

**STEP 2**:點選簡歷頁面左下方的「加入最愛」按鈕,就可完成加入最愛動作。

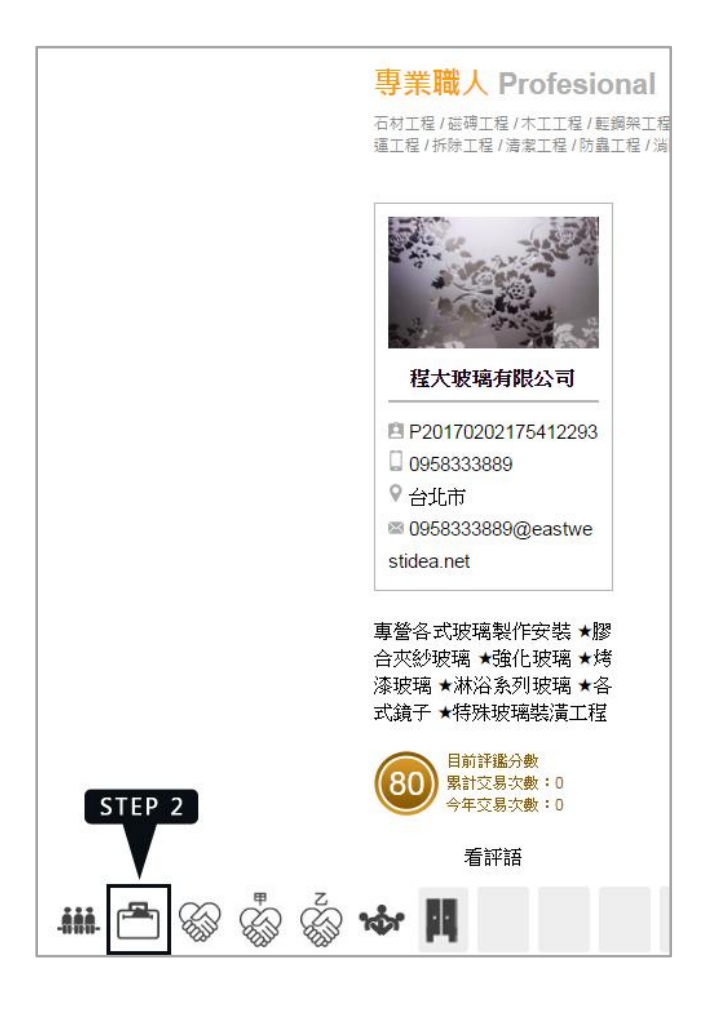

**STEP 3**: 會員中心選單 → 加入最愛, 即可進入加入最愛的清單頁面。

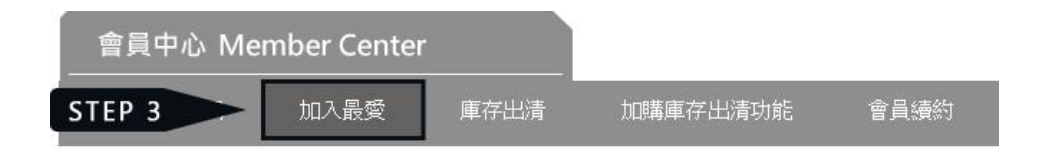

**STEP 4**:每天可以透過系統寄送 5 筆「加入最愛的清單資料」到您的 EMAIL 信箱。只要將想要的清單 項目打勾,再按下「MAIL 取得名單」即可。

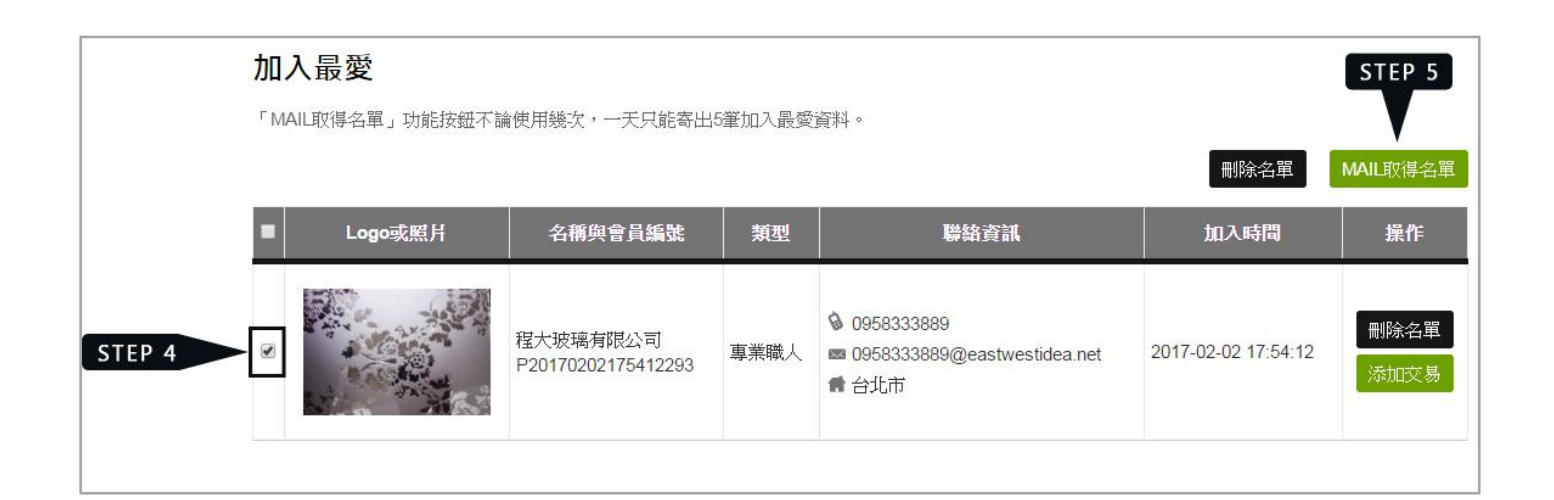

成功寄出郵件提醒視窗

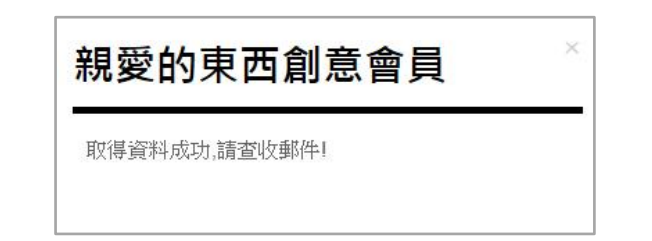

**STEP 5**:到您的 EMAIL 信箱收郵件。

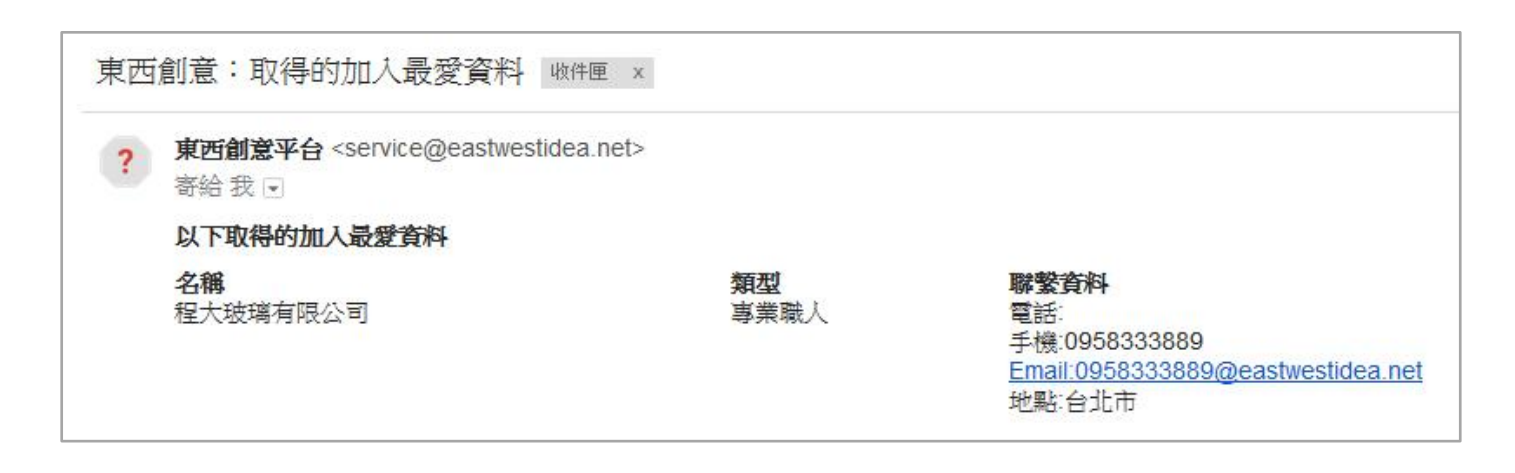

**STEP 6**:加入最愛清單上限數量是 5 筆!將舊名單刪除,就可以再加入新名單了。將想刪除的清單項 目打勾,再按下「刪除名單」即可刪除。

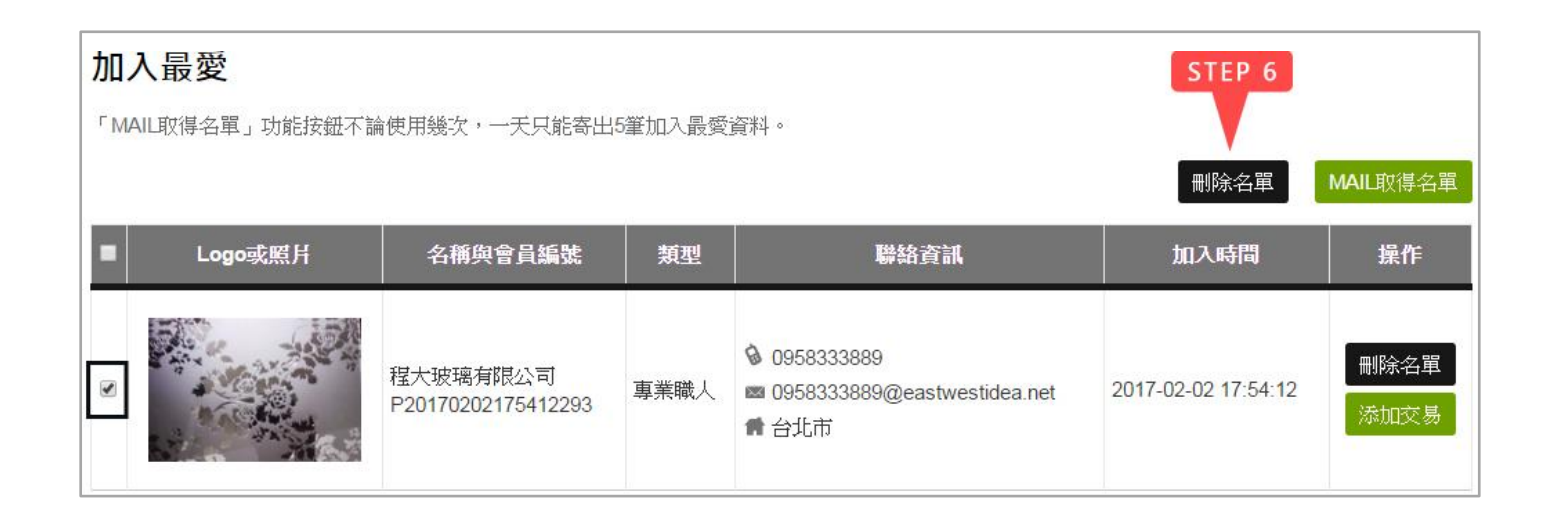

# 第 **5** 章 添加交易、評分

<span id="page-12-0"></span>東西創意平台上的「添加交易」功能有兩種,一種是「對人」,一種是「對產品」,以下先介紹「對人」 的部分。對「產品」的部分請見「2-4 購物清單、添加交易、評分」。

您可以與任一位設計師、專業職人或素材與設備商在平台上進行交易,透過平台的「添加交易」功能 留下「對人的交易紀錄」,並累積交易評價。交易次數達 30 次以上還可享有東西創意續約優惠!

**STEP 1**:你可以在每位會員的簡歷表頁面左下方使用「添加交易」按鈕,例如:在「程大玻璃有限公 司」的簡歷頁面,點選「添加交易」,就是和「程大玻璃有限公司」交易。

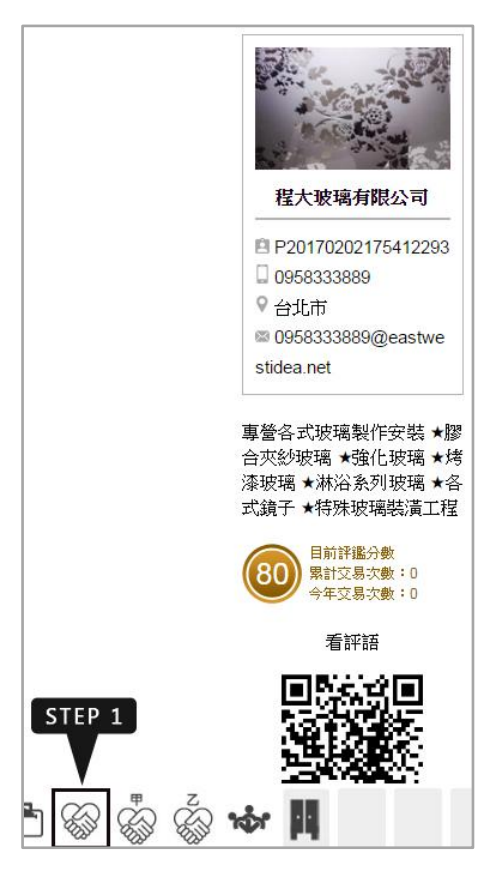

或是到會員中心 → 加入最愛頁面,在想要交易的對象右方點選「添加交易」按鈕,即可和該對象交 易。

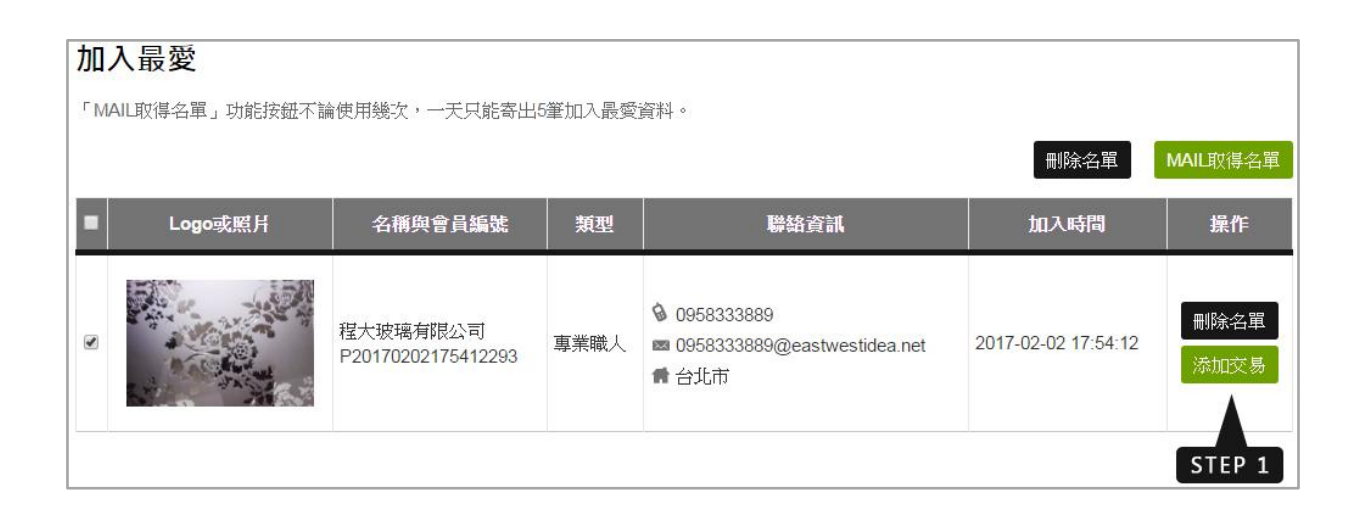

**STEP 2**:填寫交易資料表,「交易類型」請清楚填寫,有助於減少溝通落差。

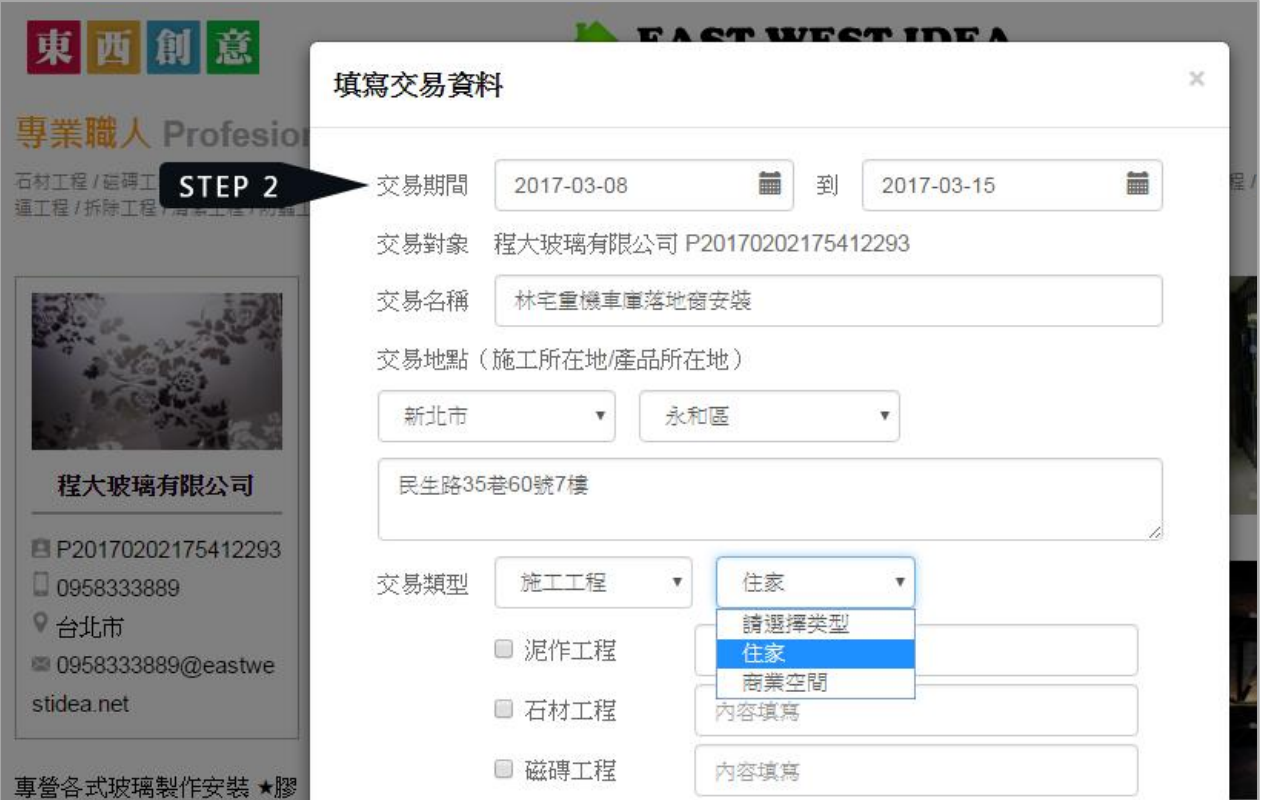

**STEP 3**:添加完交易後可以在「會員中心選單 → 買方交易」中找到剛剛的交易明細。「買方交易」 頁面是記錄由您發起的交易紀錄(您是買家)。若要查看您是賣家的交易紀錄,請選擇「會員中心選單 → 賣方交易」。

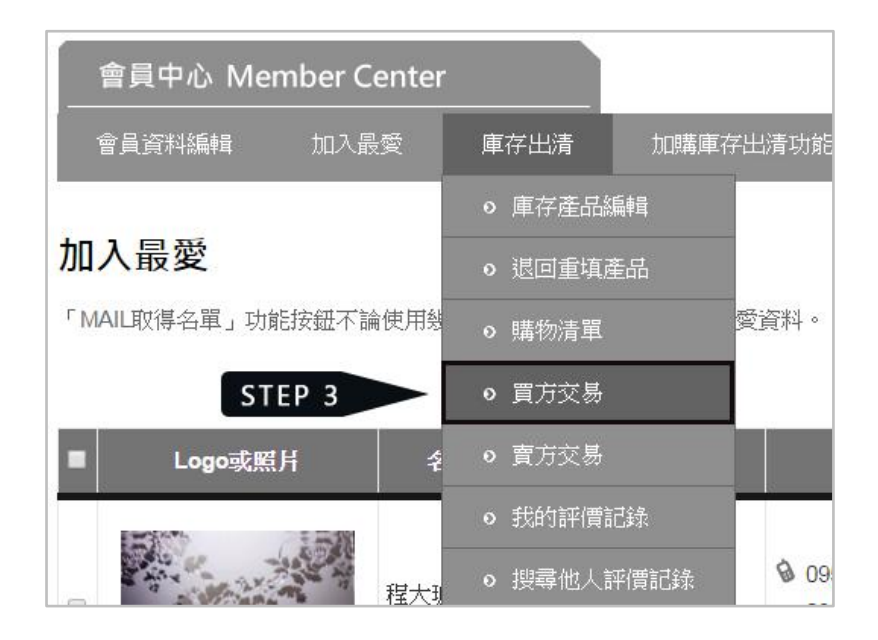

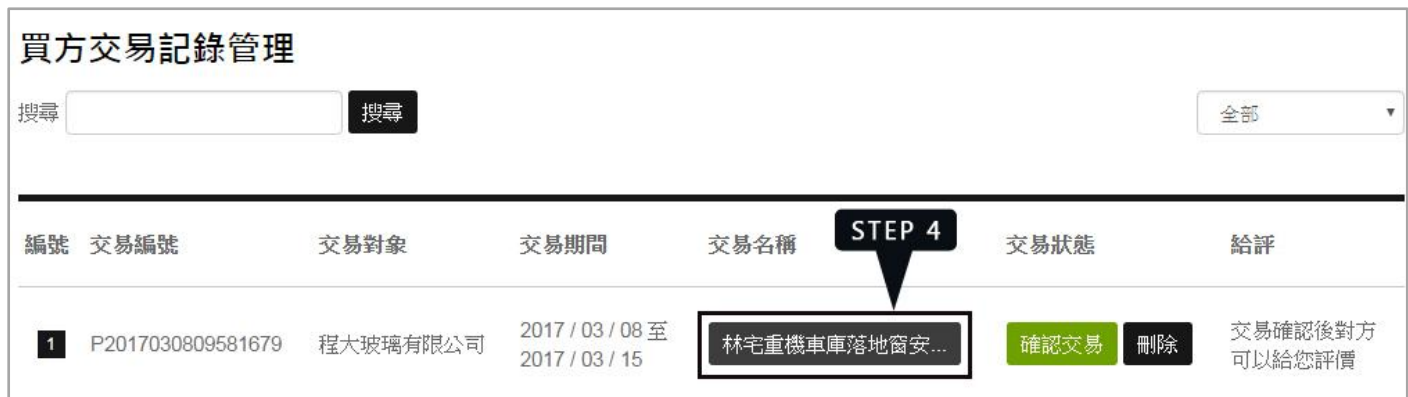

**STEP 5**:交易內容畫面,在「賣方」點選「確認交易」後交易就正式成立。

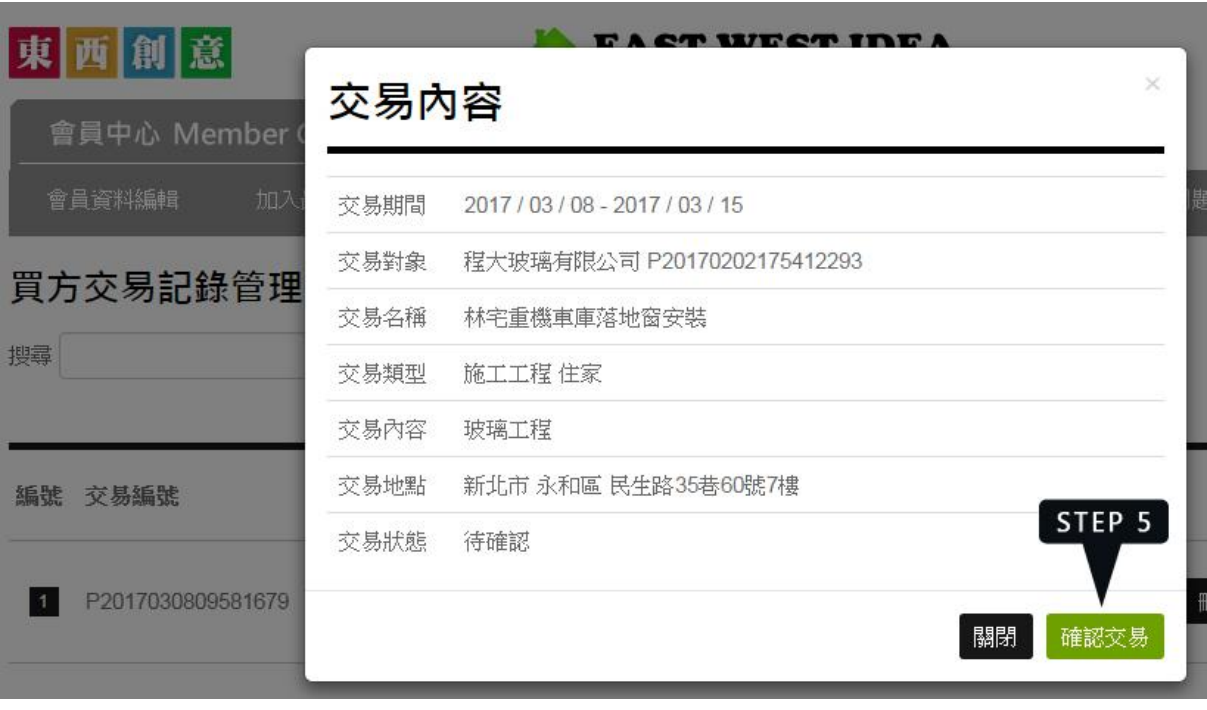

#### 提醒:

- 1. 在「賣方」尚未確認交易前您可以「刪除」交易
- 2. 「賣方」尚未「確認交易」前,有權「取消交易」,經取消的交易在「賣方」頁面會完全消失。

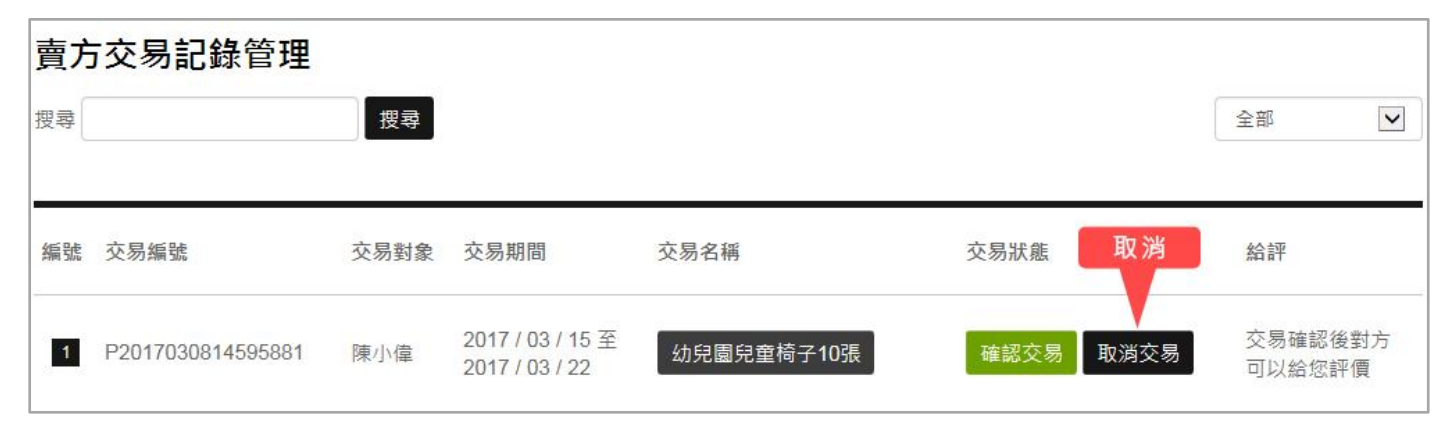

3. 經取消的交易在買方頁面會標示「賣方取消交易」。

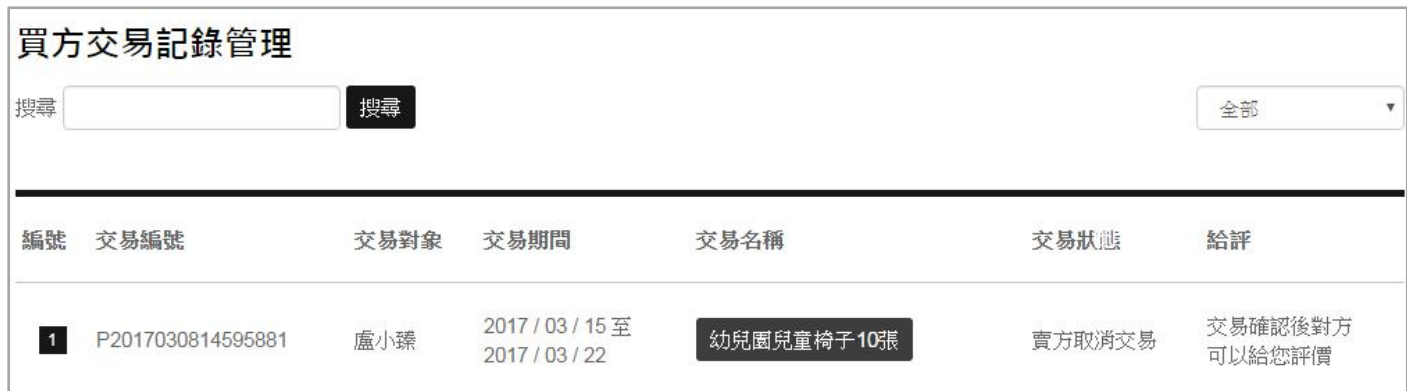

### **STEP 6**、**7**:交易確認後,就可以「給評」。

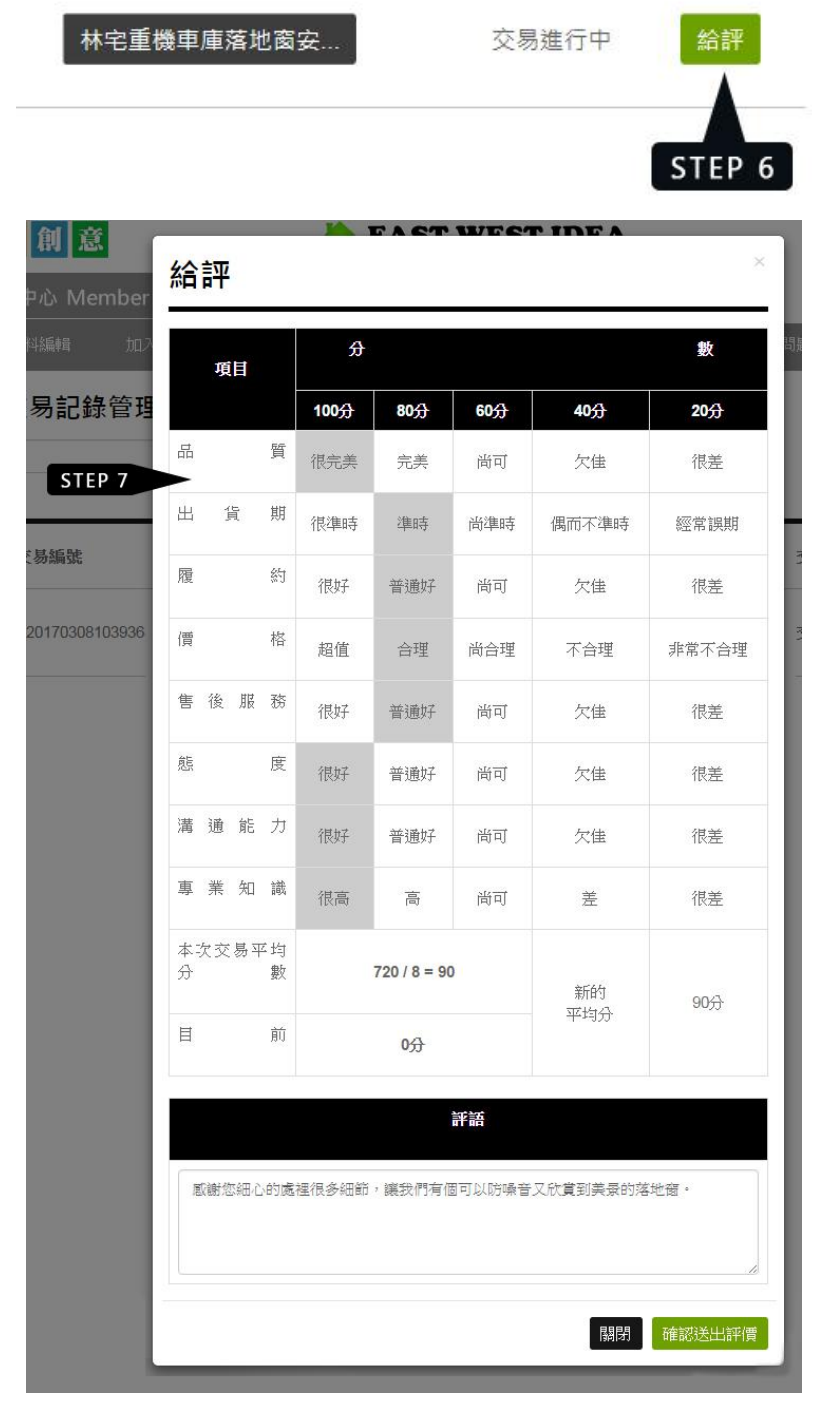

**STEP 8**:雙方都完成「給評」動作後,在前台簡歷頁面就可以看到交易次數。在會員中心也可以看到 評價紀錄。

前台簡歷頁面的次數與平均分數

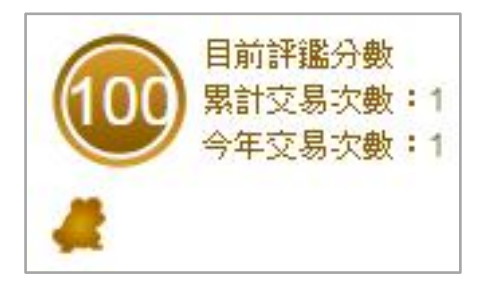

買方交易也可以看到分數

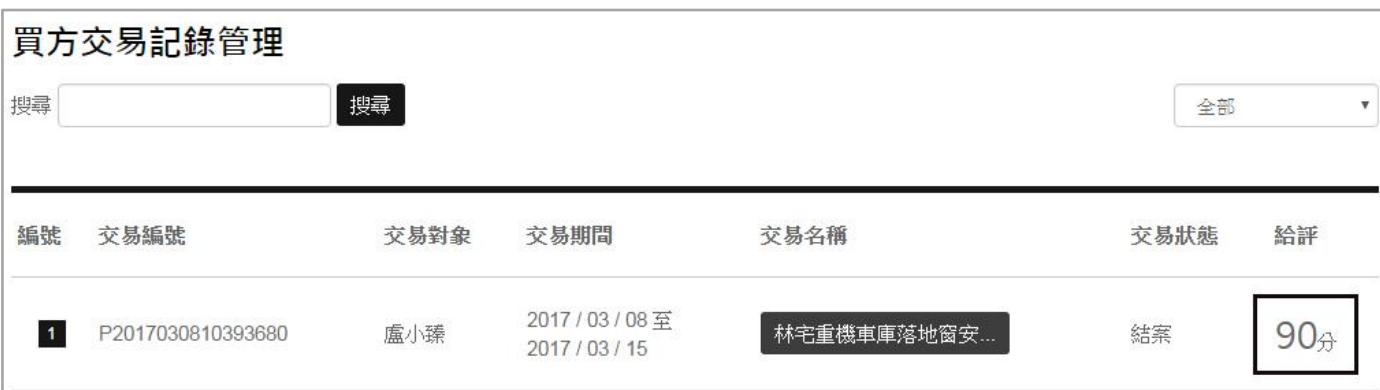

會員中心選單 → 我的評價紀錄,會秀出所有您過往的評價紀錄。

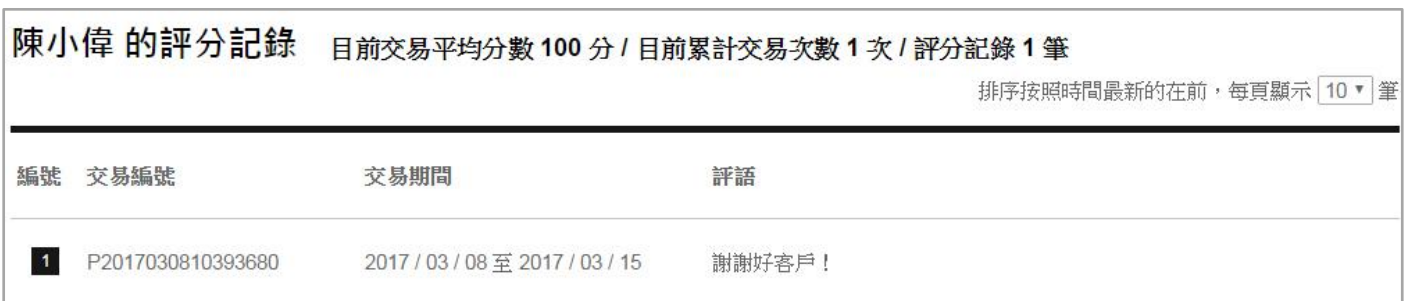

您也可以透過,會員中心/搜尋他人評價紀錄,來查找別人的評價。請輸入會員名稱或編號。

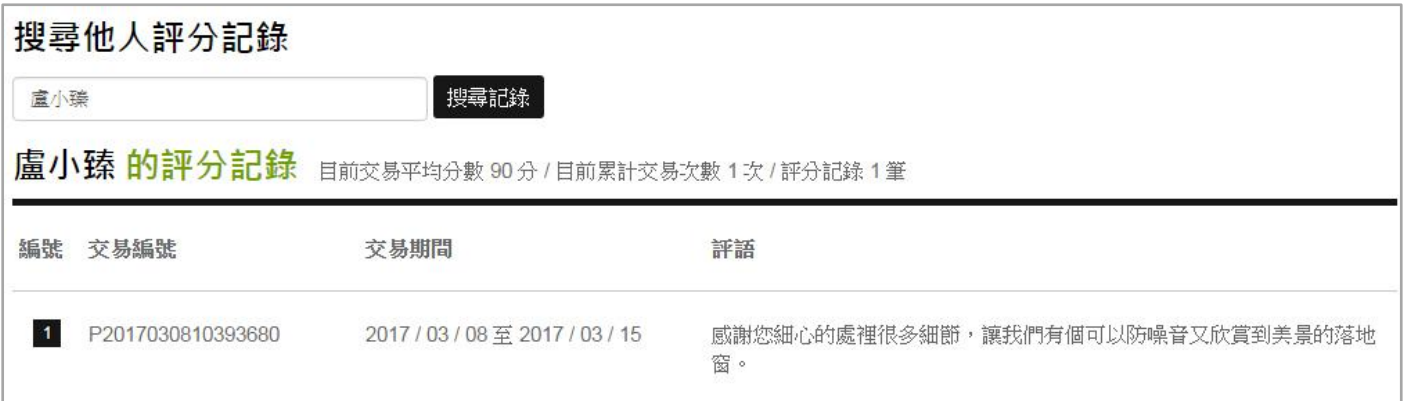